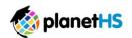

## Athletic Pre-Participation Forms Getting Started Guide (Parent & Student)

Your school has elected to collect pre-participation forms online through PlanetHS. Follow the steps below to complete pre-participation registration:

| 1. | Create Accounts                    | Both a parent and student are required to create separate accounts.                                                                                                    |
|----|------------------------------------|----------------------------------------------------------------------------------------------------|
|    |                                    | Go to <u>www.planeths.com</u>                                                                                                    |
|    |                                    | • If your school has provided their <i>Quick Account Code</i> , TEXT the code to 69274 to create your parent & student account.                                                                       |
|    |                                    | *Creation of accounts can be done on all devices with internet connection: Computers, Smart Phones, Tablets, iPads, etc.                                                                              |
|    |                                    | • <u>Home School selection</u> - this is the school that you/your student attends/studies. Do NOT select the school district in which                                                                 |
|    |                                    | your school resides.                                                                                                    |
|    |                                    | My student plays for both the Middle School and High School?! If your student plays on both a middle and high school                                                                                  |
|    |                                    | team, upon account creation, select the home school in which your STUDENT STUDIES. You will be able to select the secondary school within the Additional Schools section after creating your account. |
| 2  |                                    | Once logged in, you will be prompted to link the parent and student account. Enter the email address OR cell phone number to                                                                          |
| Ζ. | Link Parent & Student Accounts     | send an invitation to the parent/student. The invited person clicks on the link via email or text message to finish the linking                                                                       |
|    |                                    | process. The invited person can also login and accept the link request, via the prompt after logging in.                                                                                              |
|    |                                    | Why do I have to link accounts? Forms required by your school, often require both a parent and student signature to mark the                                                                          |
|    |                                    | form as completed. For the PlanetHS system to know what student and parent will be viewing and signing the proper forms, a                                                                            |
|    |                                    | linked parent/student account is required.                                                                                                    |
|    |                                    |                                                                                                    |
| 3. | Athletic Forms button              | Click the <b>Athletic Forms button</b> to move to the Pre-Participation Forms Overview Page and complete the required digital forms.                                                                  |
|    |                                    |                                                                                                    |
| 4. | Select the Sports you will         | In the <b>Sports Interest</b> section, check the sports you will be participating.                                                                                                    |
|    | participate                        |                                                                                                    |
|    |                                    |                                                                                                    |
| 5. | Additional Schools (If Applicable) | If you/your student participate in sports at multiple schools, add the additional schools here. If you/your student do not play                                                                       |
|    |                                    | for multiple schools, leave this section blank.                                                                                                    |
|    |                                    |                                                                                                    |
| 6. | Complete & Sign Digital Forms      | Click on each form link, complete each form, and click the Sign & Submit button. Both the parent and student must complete                                                                            |
|    |                                    | this step. Your school/district chooses which forms require the student, parent, or student AND parent signatures.                                                                                    |
|    |                                    |                                                                                                    |
|    |                                    | Parents will only see example forms until the parent and student accounts are linked. Once the accounts are linked, the                                                                               |
|    |                                    | parent example forms will convert to web-forms for completion. *The student will always see the webforms to complete and                                                                              |
|    |                                    | sign, even before the accounts are linked. This gives the ability for students to send a parent linked account request and to                                                                         |
|    |                                    | upload the physical exam signed by the physician during group physicals.                                                                                                    |
|    |                                    | <b>Upload Buttons</b> are shown when you are required to upload a document instead of completing the web-form. For example,                                                                           |
|    |                                    | the physical exam form your physician completes or a birth certificate. These forms can be uploaded by either the parent or                                                                           |
|    |                                    | student but require the parents signature.                                                                                                    |
|    |                                    |                                                                                                    |
| 7. | Accepted Forms Notification        | When your school has accepted all forms, a notification will be sent to you stating all forms have been accepted. You will be                                                                         |
|    |                                    | notified via email and/or text message (if you have selected the text message option during account creation), if a form has                                                                          |
|    |                                    | been denied by your school. You will be given the reason for denial and link to review and resubmit your changes back to the                                                                          |
|    |                                    | school.                                                                                                    |